それでは実際に取引をスタートする前に、MetaTrader4 での発注方法について確認しておきましょう。

MetaTrader4 では通常の「成行注文」に加えて、「指値注文」、「OCO」注文、「IFDOCO」注文といったほとんどの発注方法に対 応しています。

チャート機能がいくら使えても、発注方法がわからなければ十分に MetaTrader4 を使いこなすことが出来ませんので、この機 会にしっかりとマスターしておきましょう。

# MetaTrader4 での発注方法の基本

i

MetaTrader4 での新規の注文の出し方は 4 種類の方法があります。

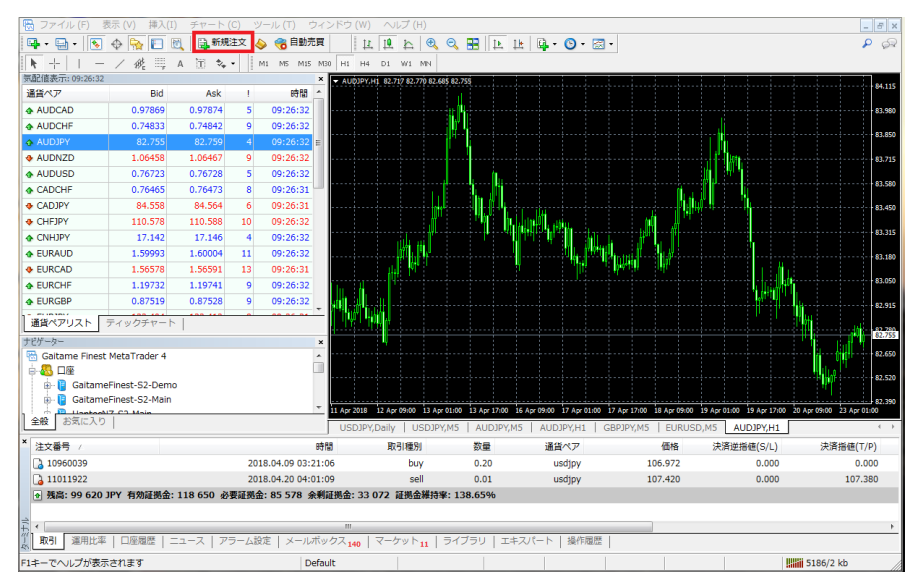

①メニューの「新規注文」ボタンからの発注

メニューバーの「新規 注文 ボタンを押すと、1 クリックで「注文の発 注 ウィンドウが開きま す。

### ②取引チャート上からの発注

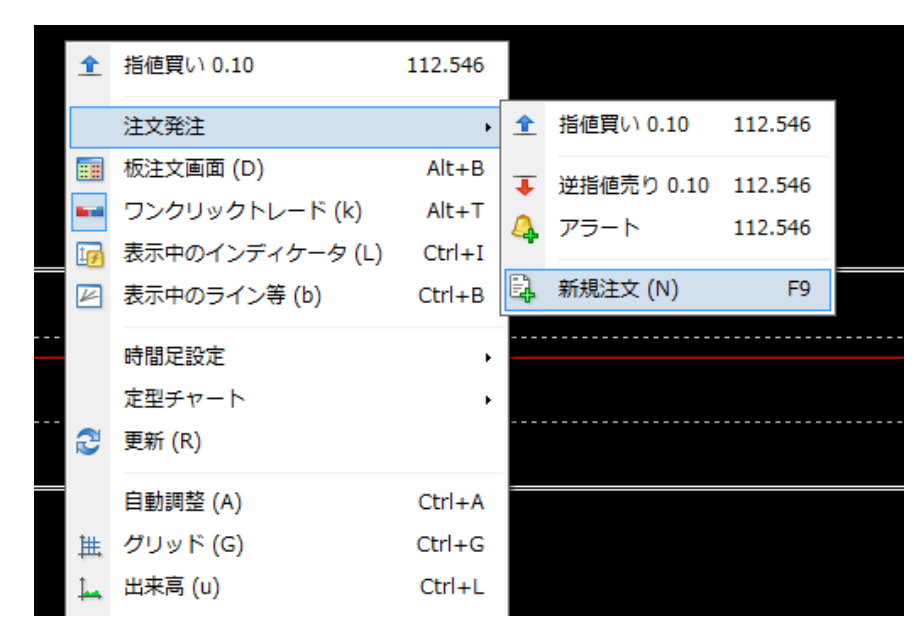

「取引チャート上」で「右ク リック」をするとポップアッ プが開きますので一番下 の「新規注文」を選択しま す。 「オーダーの発注」ウィン

ドウが開きます。

## ① 「気配値表示」ウィンドウからの発注

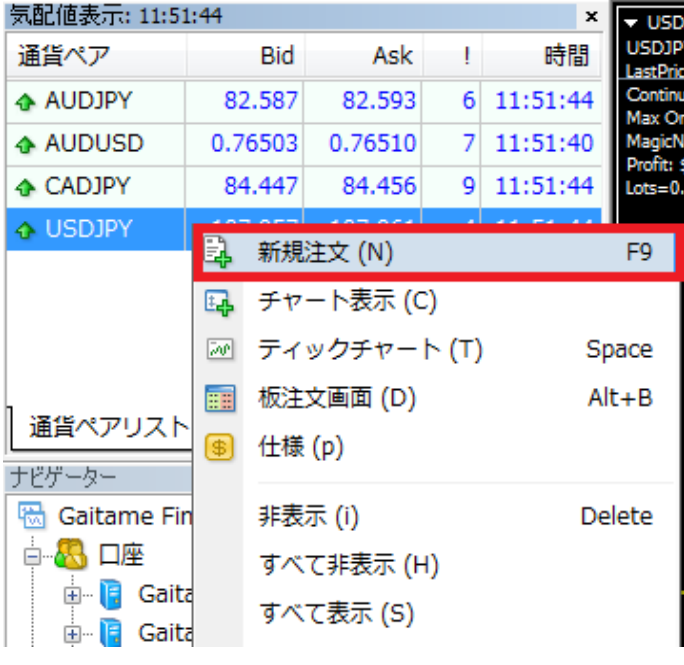

「気配値表示ウィンドウ」で「右クリッ ク」をすると、ポップアップが開きます ので一番上の「新規発注」を選択する と「オーダーの発注」ウィンドウが開き ます。

## ② 「ワンクリックトレード」での発注

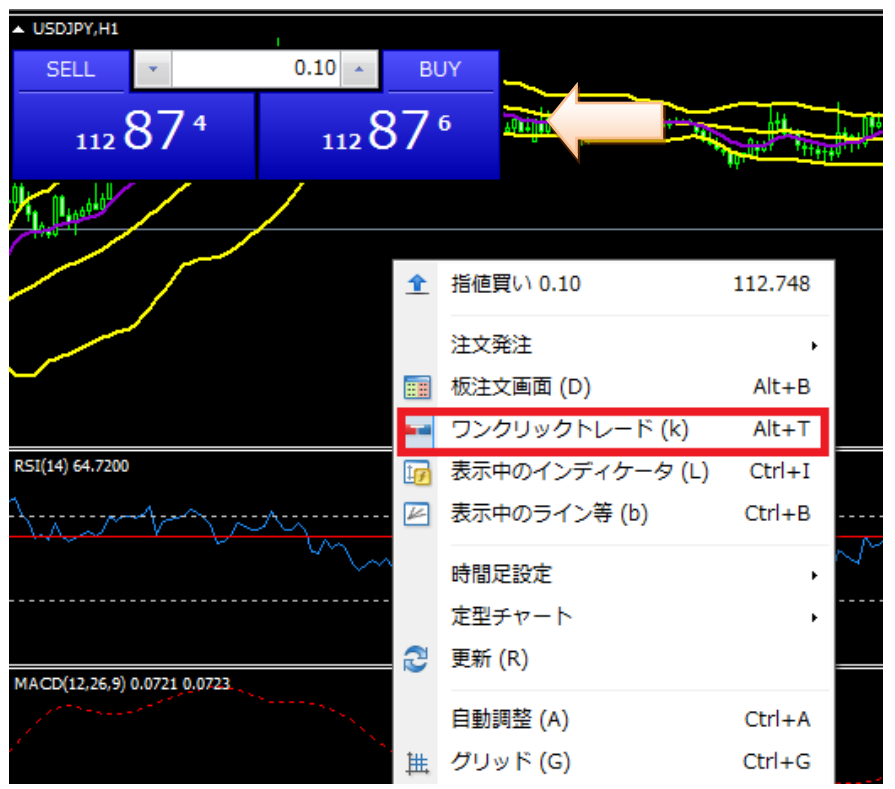

チャート上で「右クリッ ク」をするとポップアップ が開きます。「ワンクリ ックトレード」を選択す るとチャート画面左上 にレートパネルが表示 されます。又はチャート 画面左上の▽ボタンを クリックします。

※ワンクリックトレード は成行注文で、クリック 後に即時約定します。

# 新規注文

## ①成行注文

外為ファイネスト MetaTrader4 の成行注文は、お客様からの注文を当社サーバーが受け付けた時点でカバー先に発注され、 カバー先の配信レートで約定されます。実際の約定レートとの間に差(スリッページ)が生じることがありますのでご注意くださ い。

■成行注文

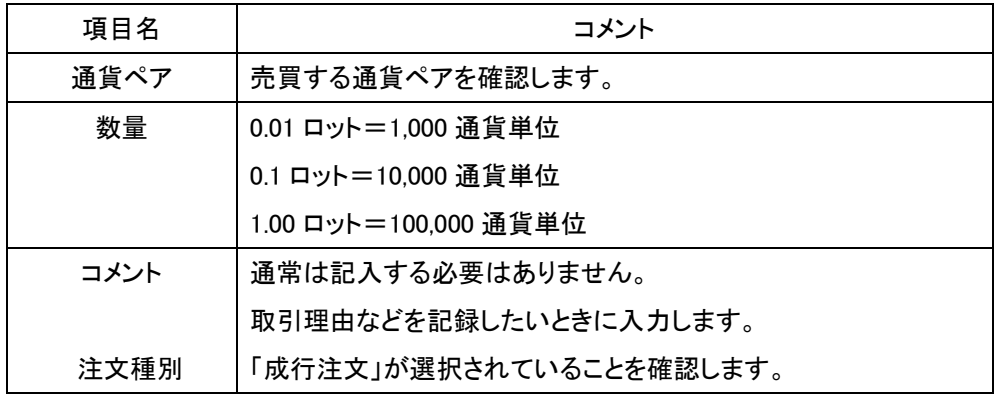

発注を行う通貨ペアのチャートを選択し「新規注文」ボタンを押すと、「オーダーの発注」ウィンドウが画面中央にポップアップで 表示されます。

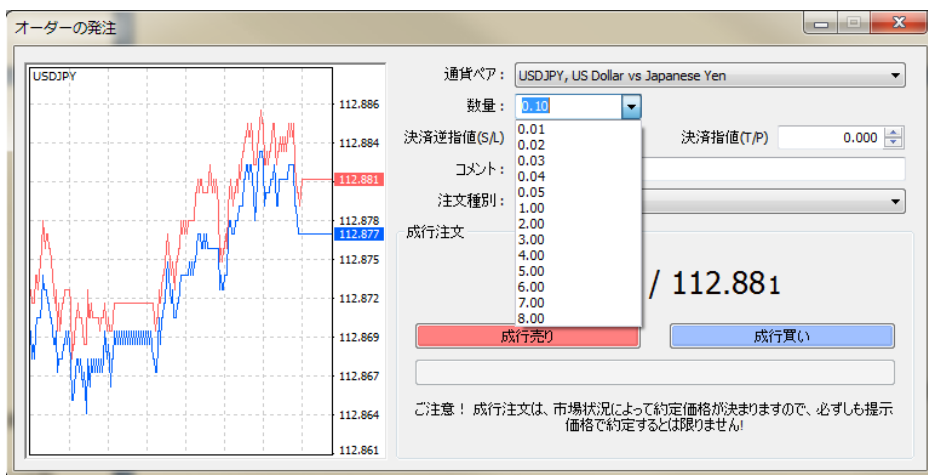

・通貨ペア:通常は選択した通貨ペアが表示されていますが、右側の▼を押すとプルダウンで他の通貨ペアを選択することが 出来ます。

・数量 :右側の▼を押すとプリセットされた数量が出ますので、こちらから選択するか、それ以外の数量はテンキーから数量 ウィンドウに直接入力します。

※MetaTrader4 では、1.0 は 10 万通貨になり、1 万通貨を発注したいときは「0.1」となります。 発注数量を間違わないよう慎重に確認してください。

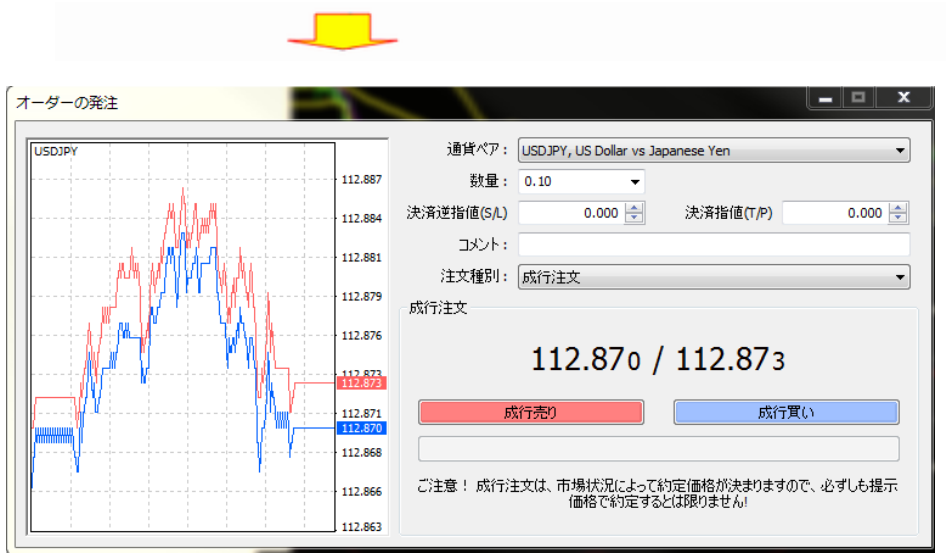

入力した値が正しいか確認し(上の画面では、「USDJPY」を 0.1 ロット(1 万ドル))、売りの場合は赤色の「成行売り」、買いの場 合は青色の「成行買い」ボタンを押します。

この時、画面のように「112.870 / 112.873」という 2 ウェイプライスで表示されますので、売りの場合は左側のプライスを、買い の場合は右側のプライスを確認してからそれぞれのボタンを押します。

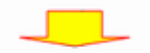

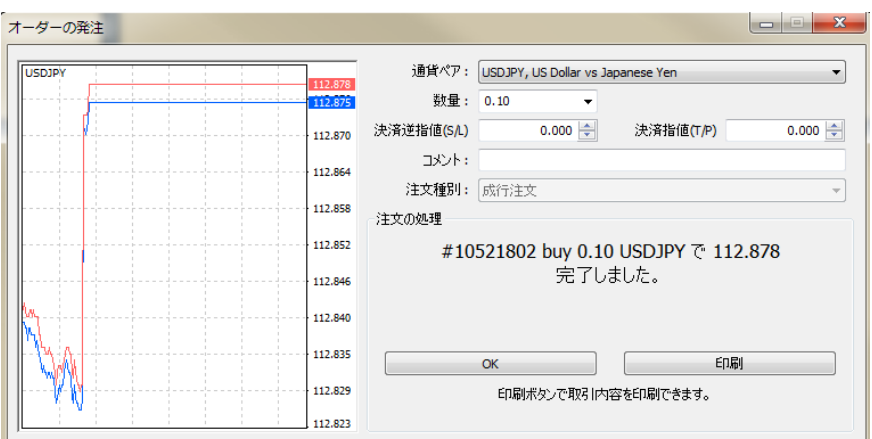

注文が通ると、このような確認画面が表示されますので「OK」ボタンを押してウィンドウを閉じます。

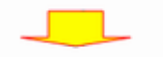

発注結果を確認する。

次に「ターミナル」の「取引」タブを選択して、ポジションを確認します。

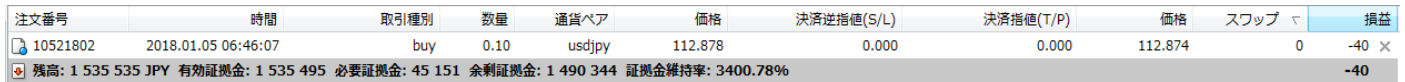

「112.878」で USDJPY の buy(買い)ポジションが、数量 0.10 ロット(1 万ドル)成立しているのが確認できます。「数量」の入力ミ スに十分ご注意ください。

## ②新規での指値注文、逆指値注文、IFDOCO 注文

先ほどの「成行注文」と同様に、新規注文ボタンを押して「オーダーの発注」ウィンドウを表示させます。

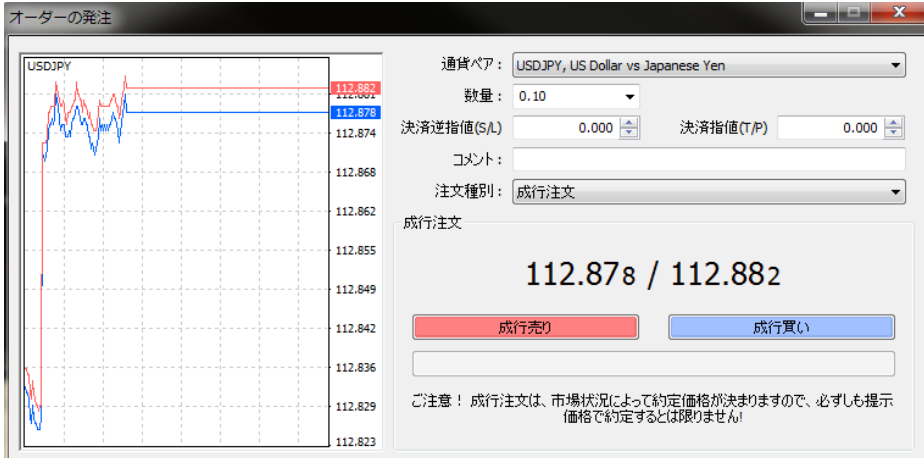

・通貨ペア、数量を確認します。

・「注文種別」の右端の▼を押し、「指値又は逆指値(新規注文)」を選択します。 ※通常は「成行注文」になっています。

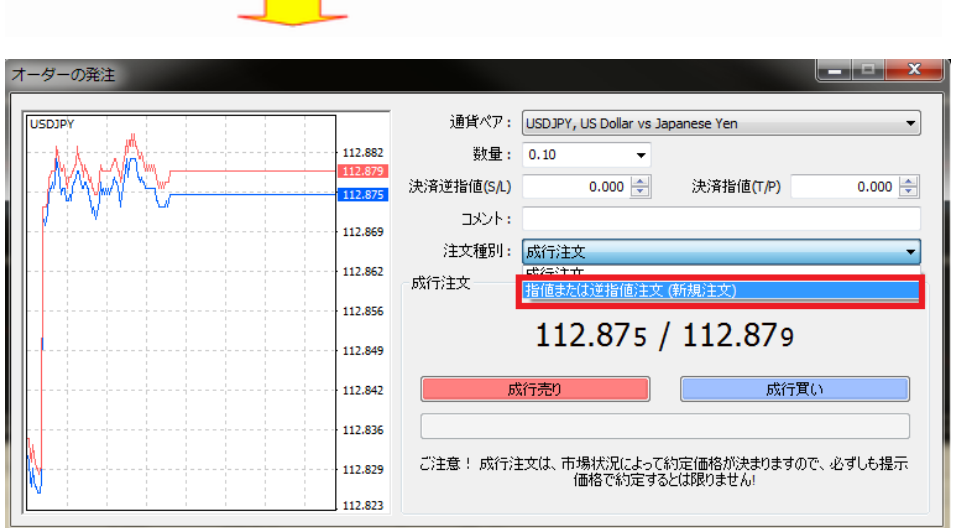

指値または逆指値(新規注文)を入力する項目が出ますので注文種別の▼を押して、①プルダウンメニューを表示させ、

・Buy Limit(買い指値)

・Sell Limit(売り指値)

・Buy Stop(買い逆指値)

・Sell Stop(売り逆指値)

の 4 種類から選択します。

次に価格のところに新規指値、決済逆指値(S/L)のところにストップロス注文、決済指値(T/P)のところに利食注文の値を入 力します。

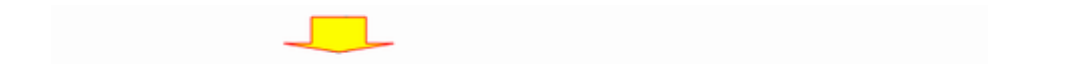

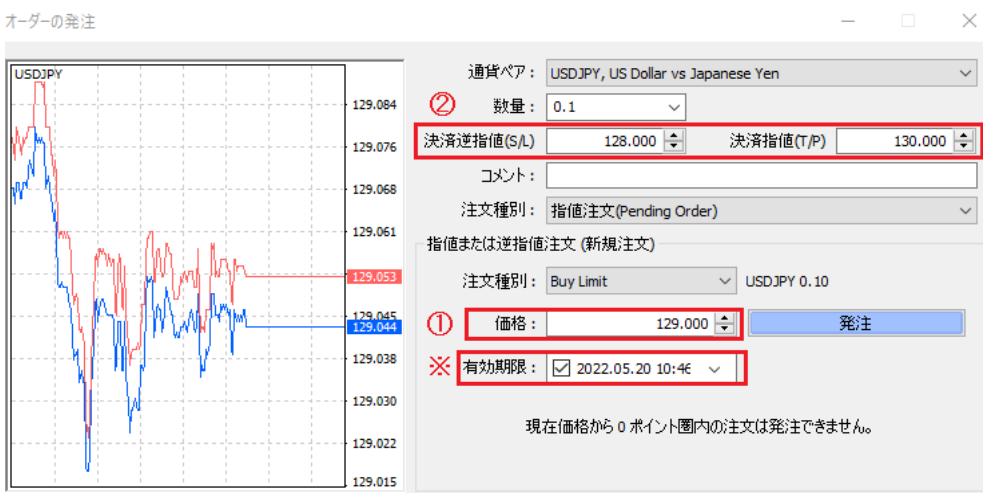

ここでは、価格(129.000)、決済逆指値(128.000)、決済指値(130.000)のオーダーを入力して、IfDone オーダー(新規注文 129.000)がついたら、OCO オーダー(ストップロス注文 128.000、利食注文 130.000 が同時に出される、IFDOCO(イフ・ダン・オ ー・シー・オー)注文の形になります。

「有効期限」にチェックを入れると注文の有効期限を設定できます。有効期限を設定しない場合、自動で 90 日に設定されます。 入力内容を確認したら、「送信」ボタンを押します。

【新規注文の有効期限について】

・注文の有効期限は最長 90 日です。

- ・有効期限を設定しない場合、自動で 90 日に設定されます。
- ・発注ウィンドウの有効期限はサーバー時間で設定いただく必要がございます。
	- サーバー時間: 米国標準時の場合 GMT+2 米国夏時間の場合 GMT+3
- ・有効期限を発注時刻から 10 分未満に設定することはできません。
- ・有効期限を過ぎた新規注文は、自動でキャンセルされます。

確認画面が表示されますので「OK」ボタンを押してウィンドウを閉じます。

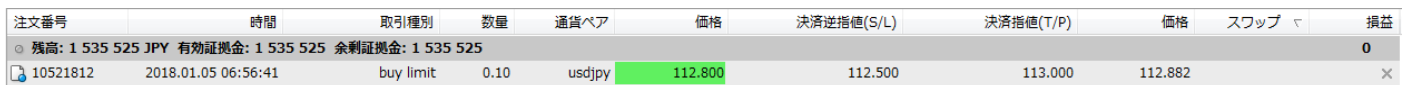

「ターミナル」の「取引」画面を見ると、USDJPY が 0.1 ロット(1 万ドル)で新規注文 112.800、ストップロス注文 112.500、利食い 注文 82.000 円で発注されているのが確認できます。

IFD(イフダン)オーダーのみの場合は、決済指値の値を入力せずに送信ボタンを押します。

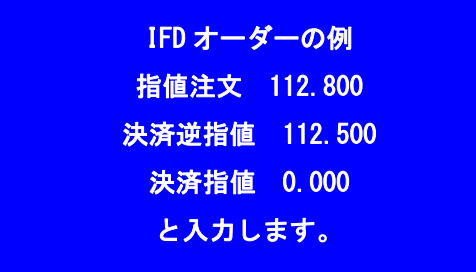

①成行決済

次に、先ほど成立した USDJPY のポジションを決済してみましょう。 最初に、「ターミナル」の「取引」タブを選択して、ポジションを確認して、

・決済するポジションをクリックして選択します。(濃い青色になります)

・選択したポジションの上で「右クリック」を行うと、メニューが表示されます。

・上から 2 つ目の「決済注文」をクリックします。

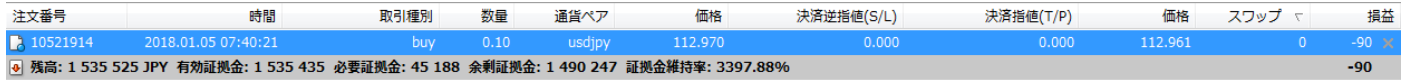

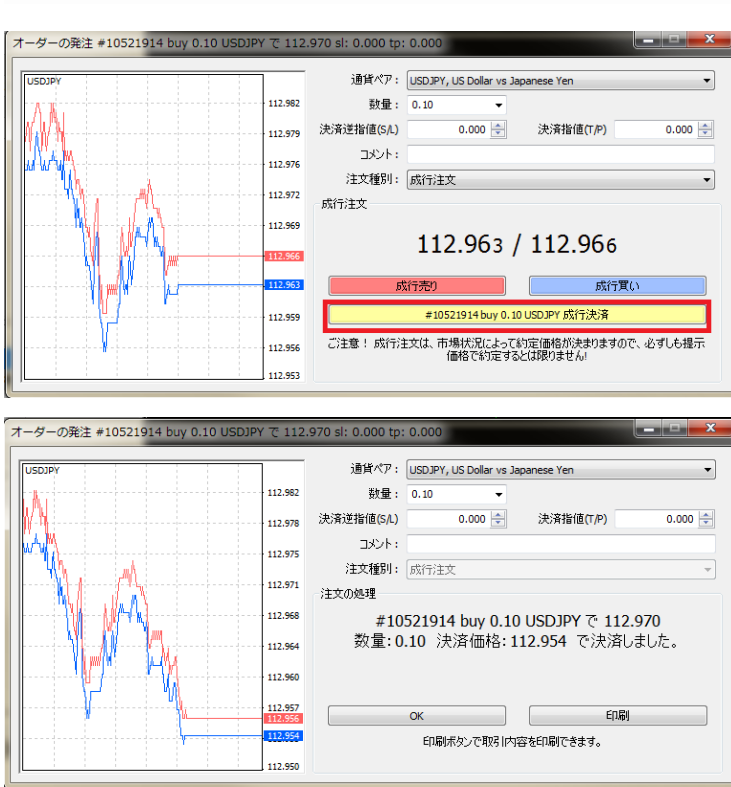

「オーダーの発注」ウィンドウがポップアッ プされますので、黄色の「成行決済」ボタ ンを押します。

この時決済売りの場合は、2 ウェイプライ スの左側の価格が、決済買いの場合は右 側の価格が適用されます。

決済が完了すると、確認画面が表示され ますので「OK」ボタンを押してウィンドウを 閉じます。

取引履歴を確認する場合は、「ターミナル」の「口座履歴」タブを選択すると取引履歴が確認できます。

②指値、逆指値での注文の決済方法

次に、成行注文で約定したポジションに、指値(利食い)注文、逆指値(ストップロス)注文、そして OCO で指値と逆指値の決済 注文を入れる方法をご説明します。

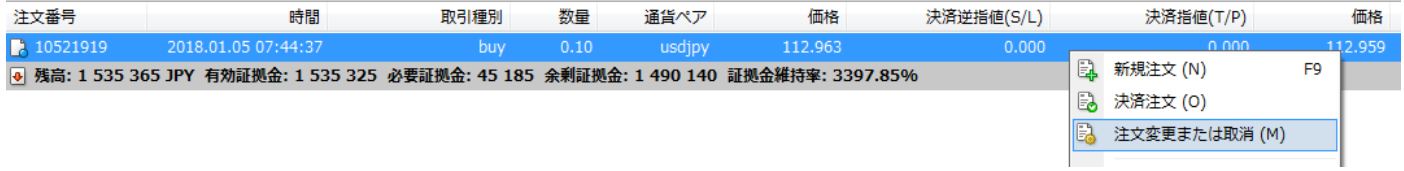

まず最初に、ターミナルの「取引」画面から

・変更するポジションをクリックして選択します。(濃い青色になります)

・選択したポジションの上で「右クリック」を行うと、メニューが表示されます。

・上から3つ目の「注文変更または取消」をクリックします。

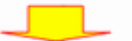

「オーダーの発注」ウィンドウがポップアップされますので、各項目を入力します。

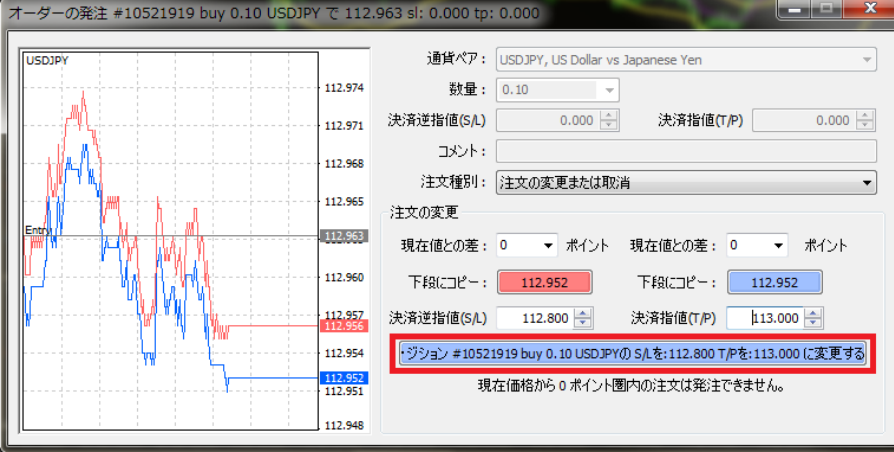

決済逆指値(ストップロス注文)

決済指値 (利益確定注文) を入力します。

※ この時「下段にコピー」の赤色又は青色のボタンを押すと、そのプライスがコピーされます。

「現在値との差」の値に、損切幅や利食い幅を設定しておくと、ワンクリックで入力できるので便利です。

今回はストップロスを 112.800、利食いを 113.000 に設定してみましょう。

入力後「建玉#OOOの S/L をOO T/P をOOに変更する」ボタンを押します。

※指値の値段が間違っているとボタンが押せません。

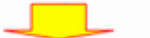

確認画面が表示されますので「OK」ボタンを押してウィンドウを閉じます。

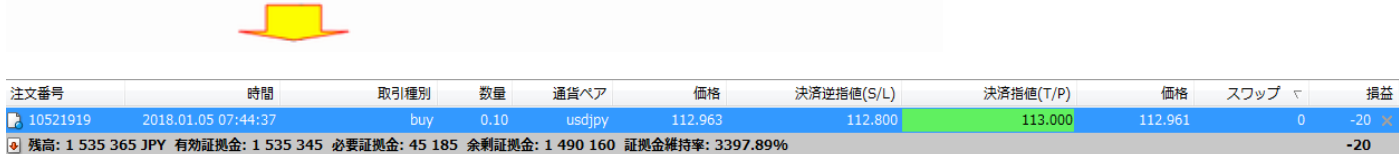

「ターミナル」の「取引」画面で確認すると、先ほどの buy ポジションに、112.800 の逆指値(ストップロス)注文と、113.000 の指値

(利食い)注文が反映されています。

MetaTrader4 に標準の「トレイリングストップ」注文を使うと設定した条件でストップロス(決済逆指値)の値を相場の動きに連 動することができます。

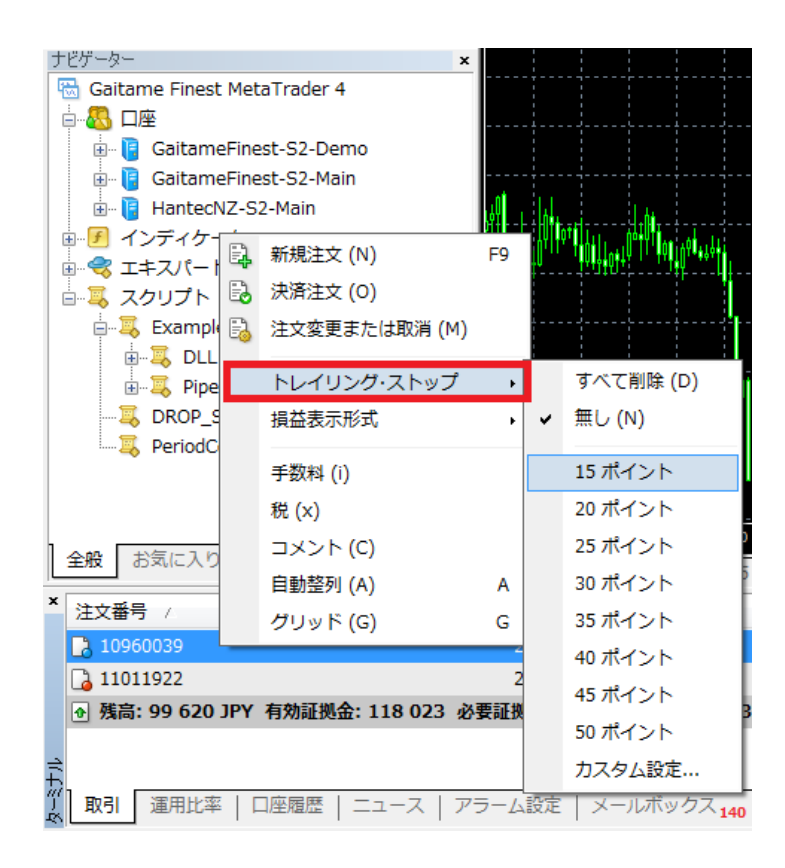

最初に、ターミナルの「取引」画面から

・変更するポジションをクリックして選択します。(濃い青色になります)

・選択したポジションの上で「右クリック」を行うと、メニューが表示されます。

・上から4つ目の「トレイリングストップ」をクリックします。

・さらにメニューが展開しますのでトレイリングストップの値を選択します。

※外為ファイネスト MetaTrader4 では 1point=0.1pip となります。

※この時「カスタム設定」を選択すると任意の値でトレイリングストップの幅を設定できます。

トレイリングストップ注文の取消方法

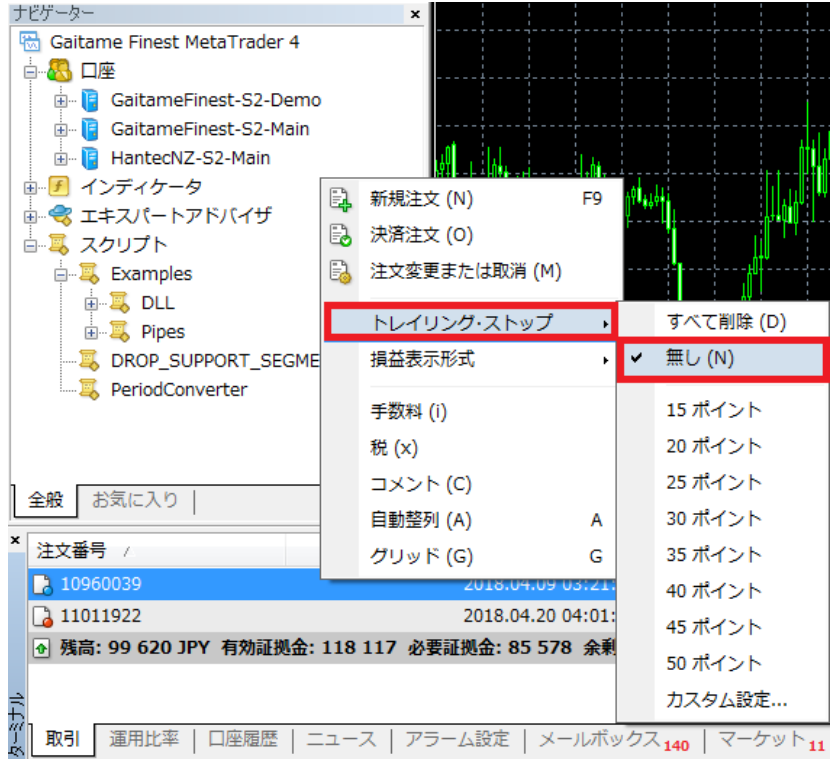

トレイリングストップを設定した時と同様にターミナルの「取引」画面から

・変更するポジションをクリックして選択します。(濃い青色になります)

・選択したポジションの上で「右クリック」し、メニューを表示します。

・上から4つ目の「トレイリングストップ」をクリックしメニューが表示されたら、上から2つ目の「無し」を選択しクリックします。

【注意】 トレイリングストップ注文は、MetaTrader4 が起動している場合のみ機能します。 仮にトレイリングストップ注文後、注 文の S/L 決済逆指値欄に決済値が表示された段階で、MetaTrader4 を終了すると、サーバー側にはその時点における決済 値のみ保存され、その値で約定します。

④注文の取消

IFDOCO 注文を取り消してみましょう。

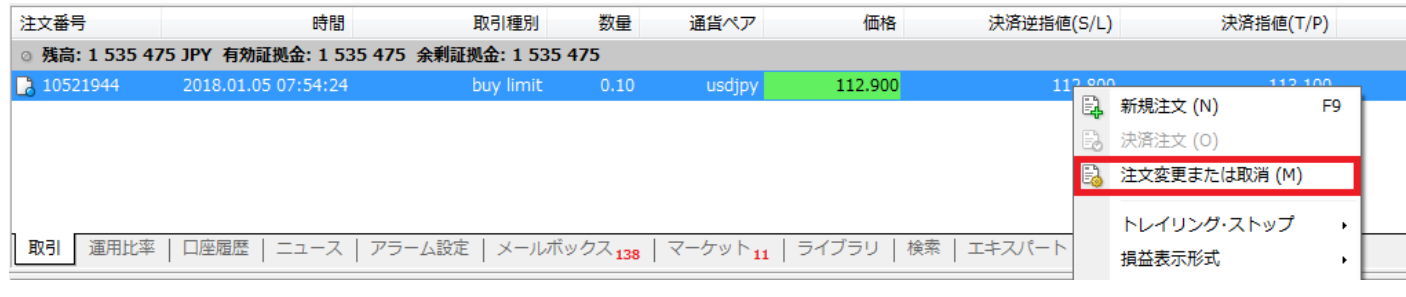

最初に、ターミナルの「取引」画面から

**Contract Contract Contract Contract** 

- ・変更するポジションをクリックして選択します。(濃い青色になります)
- ・選択したポジションの上で「右クリック」を行うと、メニューが表示されます。
- ・上から3つ目の「注文変更または取消」をクリックします。

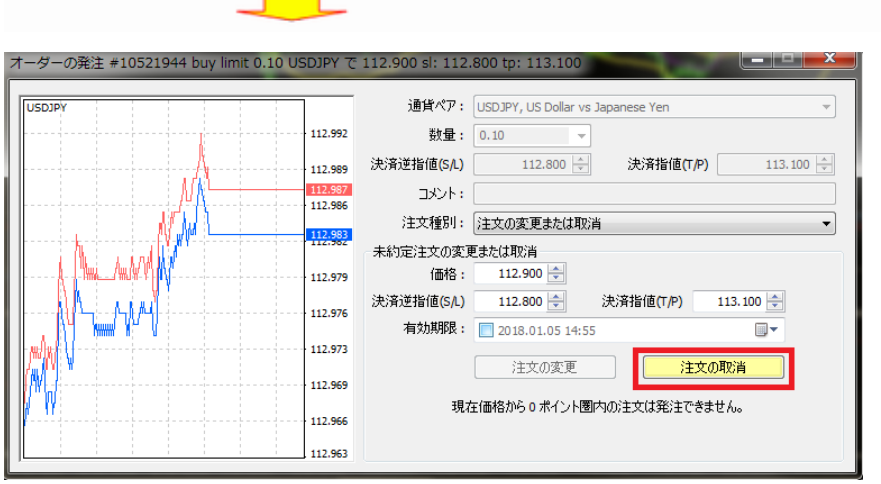

「オーダーの発注」ウィンドウがポップアップされたら、黄色の「注文の取消」ボタンを押します。

確認画面が表示されますので「OK」ボタンを押してウィンドウを閉じます。

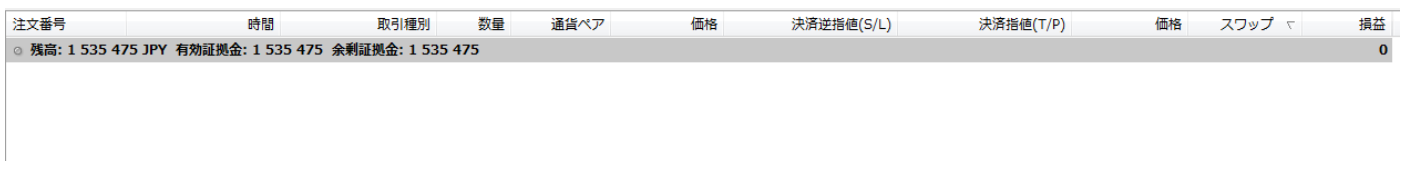

「ターミナル」の「取引」画面で先ほどのオーダーが消えていれば取り消しは完了です。